# Viewing and Editing Administrative Permissions in Eval25

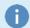

#### Note

If you just created a new administrator user, you will be automatically redirected to the **User Permissions** page and can proceed to the **Editing User Permissions** section below.

#### In This Article:

- Viewing the User Permissions Report
- Viewing Individual User Permissions
- Editing User Permissions
- Copying User Permissions

## Viewing the User Permissions Report

- 1. Choose User Permissions From the Reports Menu
- 2. Identify the Users With the Selected Permission
  - Click the text or arrow to the right of the permission text to see users who have that permission.

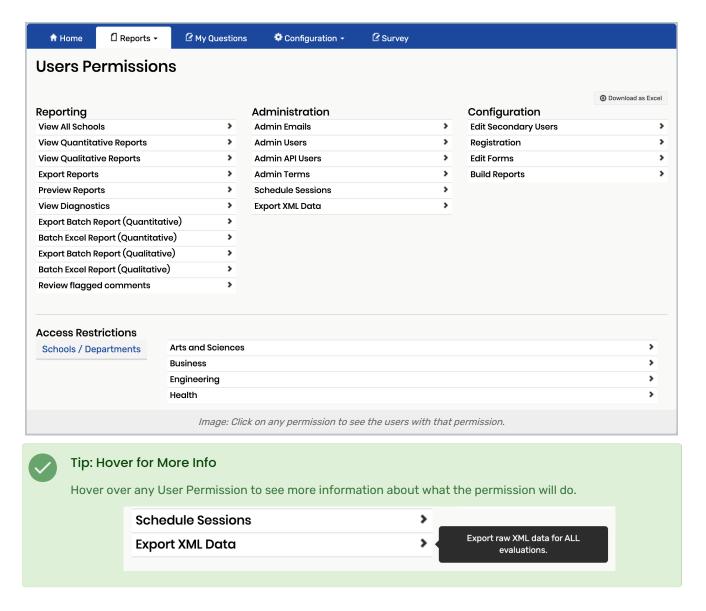

### 3. Edit Permissions

• If you want to change the permissions of a user in the list, click the **Edit** button to open the user's permissions page, then follow the directions in the **Editing User Permissions** section below.

## Viewing Individual User Permissions

- 1. Select Users from the Configuration Menu
- 2. Search for a User

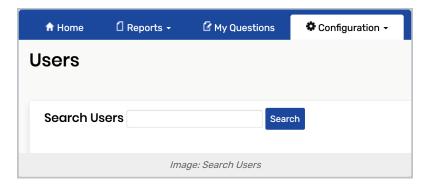

- Search for the user by entering a full or partial entry for one or more of the following:
  - o User ID
  - Last Name
  - o First Name
  - o Email
- Click Search to run the search and display the search results.

#### 3. Edit Permissions

Click Edit to the right of the user whose permissions you wish to edit and follow the directions in the Editing User
Permissions section below.

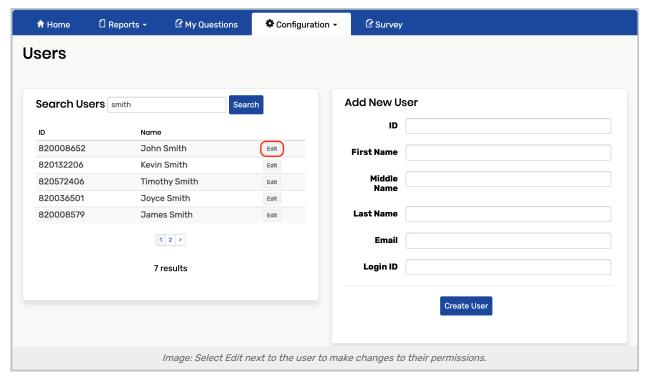

## **Editing User Permissions**

#### 1. Add or Remove Permissions

- On the **User Permissions** page in the permissions area, check the box of each reporting, administration, and/or configuration permission you want the user to have. Uncheck boxes as needed to remove permissions.
  - Hover over a permission item to see text describing what the permission allows the user to do. *See Permissions in Eval25 for more information.*

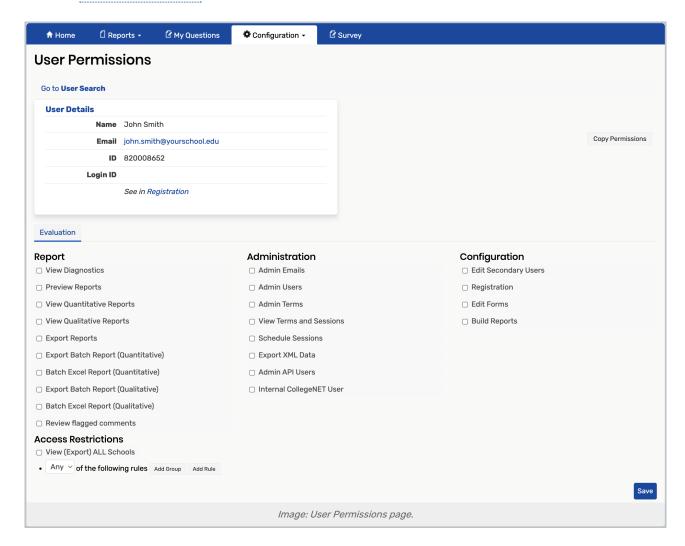

### 2. Update the Access Restrictions

• In the **Access Restrictions** section, update the permissions by following the information located in <u>Access</u> Restrictions.

#### 3. Click Save

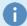

#### Note

When selecting schools and departments, be aware that selecting "All Schools" for Quantitative, Qualitative, and/or Export is the same as selecting no schools and/or departments for that item. You must select

### Copyright CollegeNET, Page 4

### CollegeNET Series25 Help and Customer Resources

"Some Schools" or "Some Departments" to restrict access just to the school(s) or department(s) you select below.

If you want a user to have access to **all** the departments in a school, select that school, but do not select the departments in that school. When you select a school, all departments in that school are selected automatically.

## **Copying User Permissions**

See Copying Permissions